## myMCPS Classroom

The Next Generation Staff, Student, and Parent Portal

## **How do I set up my Parent Portal account for the first time?**

*Follow the steps below or watch this [screencast](https://drive.google.com/open?id=0B3Jt9XTRHnktWl9pR1ZZU2FJVEk)*

- 1. Navigate to portal.mcpsmd.org and click Create Account
- 2. Click the hyperlink to read regulation IGT-RA
- 3. Click I Agree
- 4. Enter your first and last name
- 5. Enter your personal email address. If you do not have an email address access this guide to help you create one. MCPS staff: Use a personal email address rather than your MCPS address
- 6. Create a 7 character password.
- 7. Make sure you have your student's Access ID and Access Password nearby. This is found in the letter that was sent to your student's primary address.
- 8. Enter the name, Access ID and Access Password for each student you want to link to to your account.

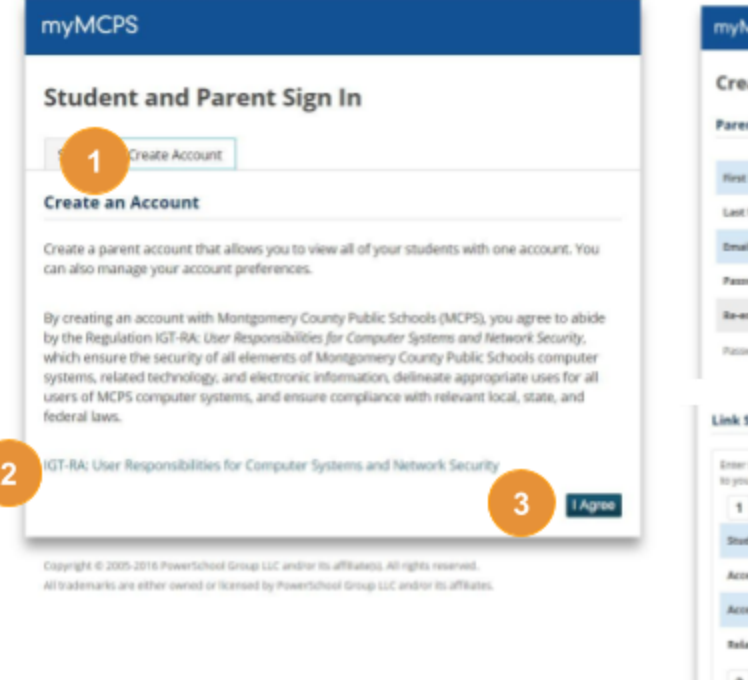

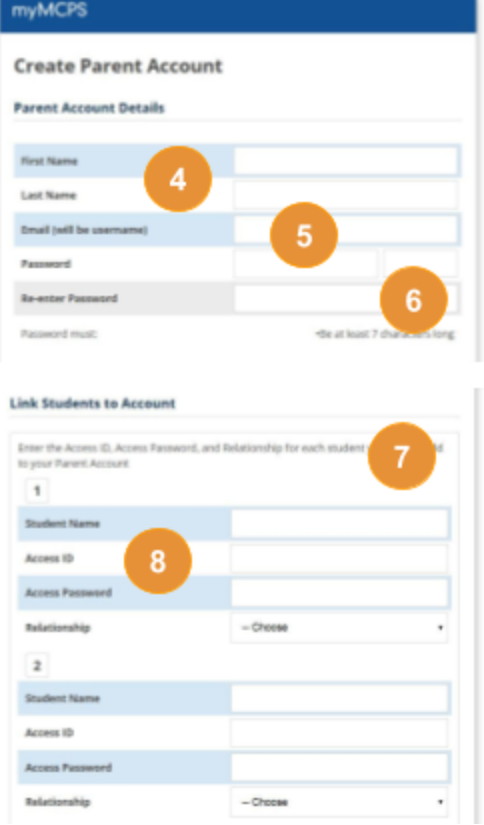

Office of the Chief Technology Officer Montgomery County Public Schools, MD